## メールアドレス(ID)・メールパスワードの変更 ~iPhone~

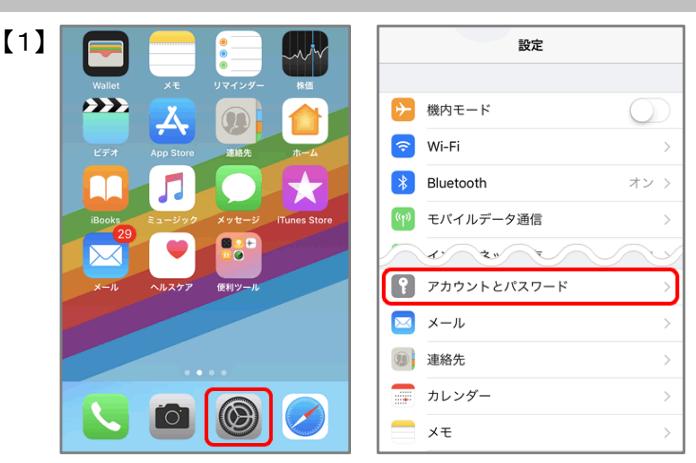

 インターネット接続を確認し、ホーム画面から【設定】を タップし、【アカウントとパスワード】をタップします

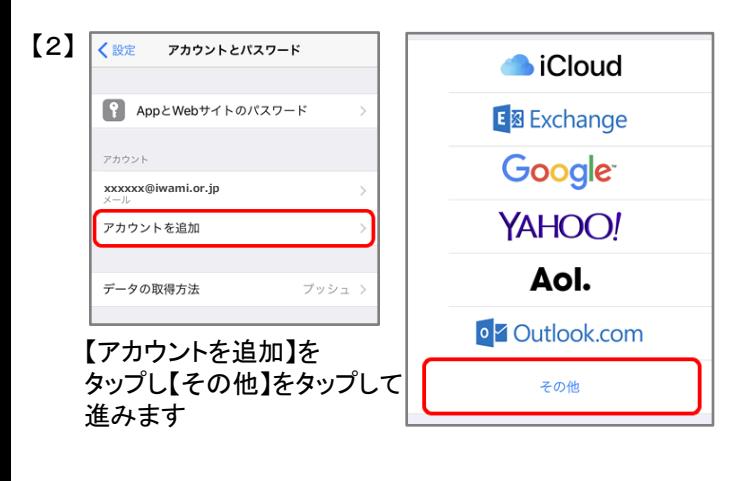

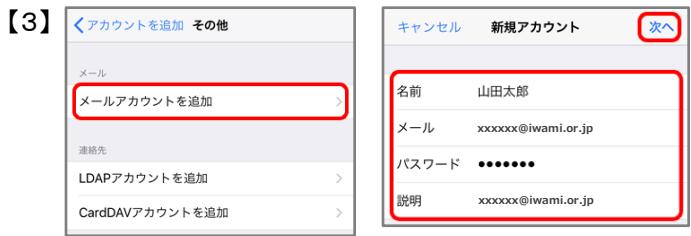

【メールアカウントを追加】をタップし、

 【名前】:送信者として相手に表示される名前を入力 【メール】:変更後のメールアドレスを入力 【パスワード】:変更後のパスワードを入力 【説明】:受信トレイやアカウントの一覧に表示される 任意の名前を入力

【次へ】をタップ

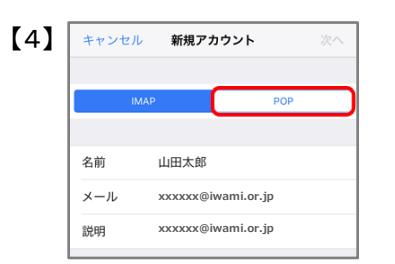

画面が更新されたら、【POP】をタップします

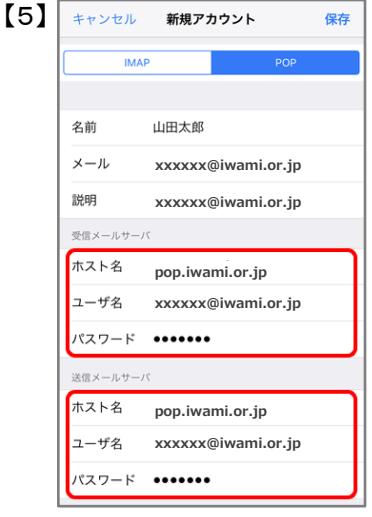

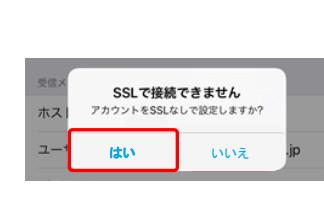

「受信メールサーバ」それぞれ の入力枠に下記を入力

 【ホスト名】:pop.iwami.or.jp ※メールウイルスチェックサービス(有料)をご契約の 方は、「safe.iwami.or.jp」と入力 【ユーザ名】:変更後のメールアドレスを入力 【パスワード】:変更後のパスワードを入力 【保存】をタップ

 「SSLで接続できません」と表示されたら、 【はい】をタップ

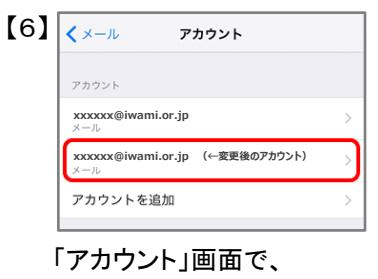

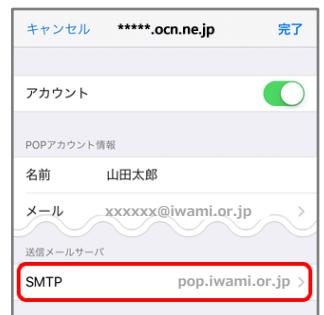

 先ほど作成した変更後の アカウントをタップ

「送信メールサーバ」の【SMTP】をタップ

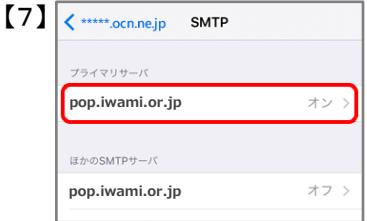

 「プライマリサーバ」の【pop.iwami.or.jp】をタップ ※メールウイルスチェックサービス(有料)をご契約の 方は【safe.iwami.or.jp】と表示されています

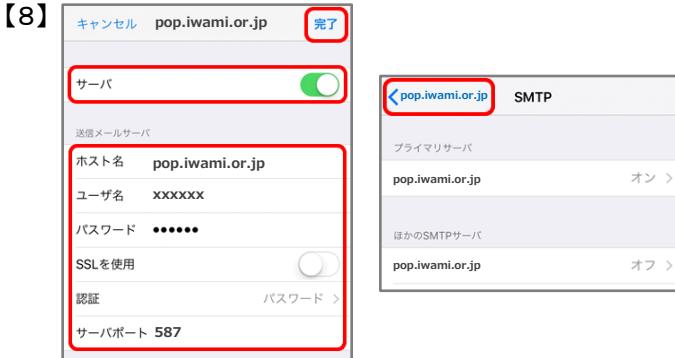

 【サーバ】:オンにする 【ホスト名】:pop.iwami.or.jpと入力 ※メールウイルスチェックサービス(有料)をご契約の 方は「safe.iwami.or.jp」と入力 【ユーザ名】:変更後のIDを入力 【パスワード】:変更後のパスワードを入力 【SSLを使用】:オフにする 【サーバポート】:587と入力

【完了】をタップ

「SMTP」画面で左上のアカウント名をタップ

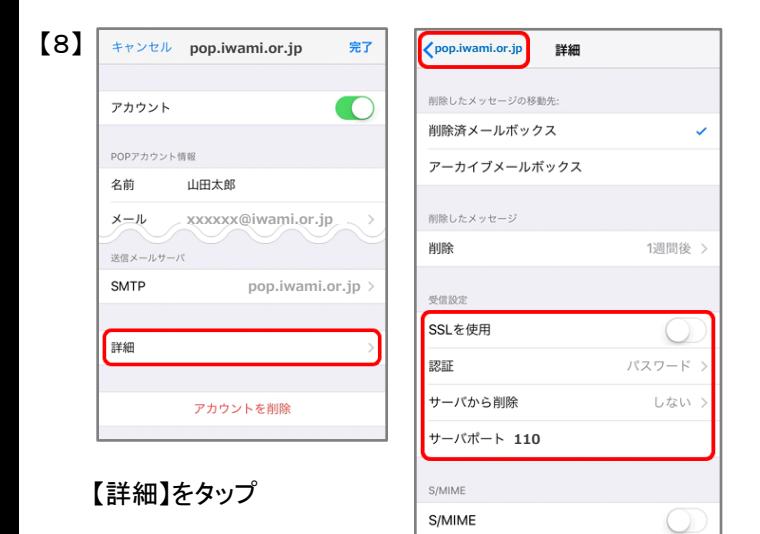

 【SSLを使用】:オフにする 【サーバから削除】:ご利用に応じて選択

 ※【サーバから削除】で「する」を選択した場合、 メールを削除するといわみインターネットプロバイダの メールサーバからも削除されるため、自宅のPC等で 改めてメールを受信することはできません

【サーバポート】:110と入力

左上のアカウント名をタップ

 アカウント情報の画面で、右上の【完了】をタップし、 設定は完了です